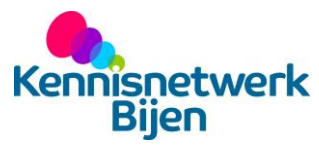

## **Handleiding kansenkaart in ArcGIS**

Deze handleiding kan gebruikt worden wanneer de kansenkaart gemaakt wordt met behulp van ArcGIS of een gelijkwaardig programma. Bij gebruik van geodata is de opdrachtgever gehouden aan het bij de gebruikte geodata geldende copyright. Voor het maken van de kaarten zijn een aantal kleuren en structuren belangrijk (Figuur II.1). Achter deze bijlage zijn de kaarten van Eersel en Oirschot ingevoegd op groot formaat.

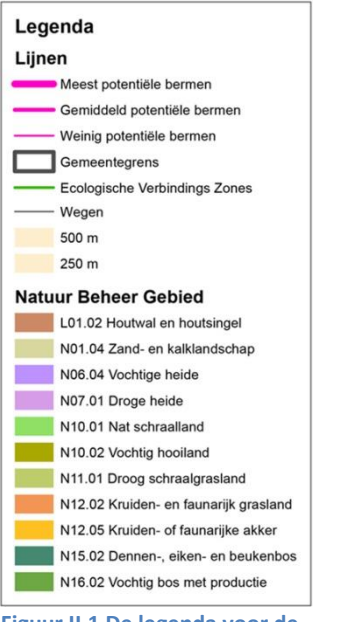

**Figuur II.1 De legenda voor de kaarten van Oirschot en Eersel**

> 1. Begin met de kaart door een Topografische kaart in te laden, waar al basisinformatie instaat zoals wegen en bebouwing (Zie als voorbeeld Kaart Eersel1 en Kaart Oirschot1).

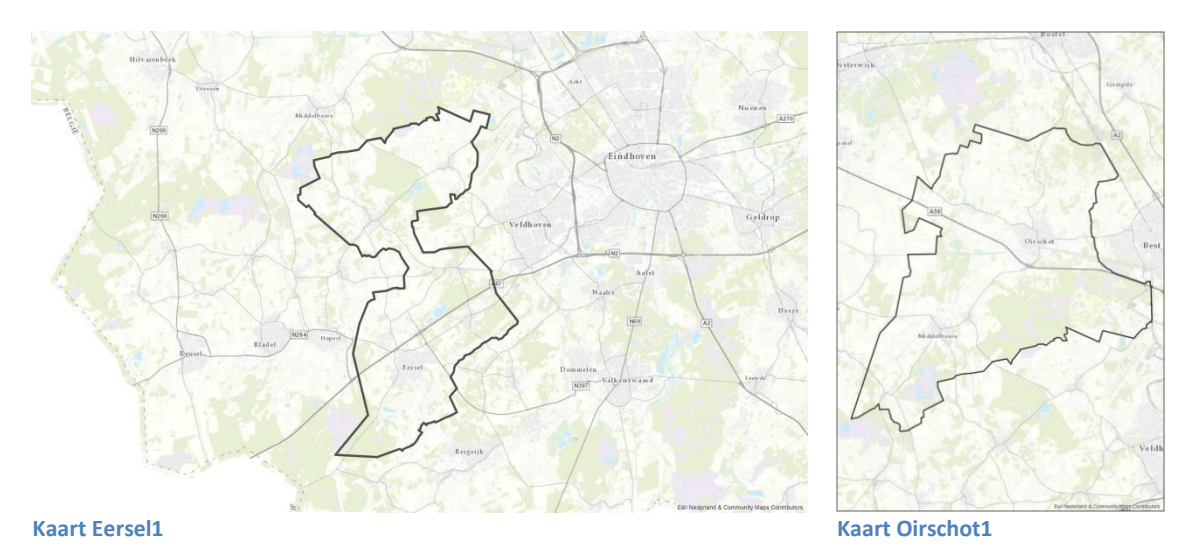

2. Zoom in op uw gemeente en teken een grens die uw gehele gemeente weergeeft.

3. Voeg het wegennetwerk toe in uw gemeente (Zie voorbeeld Kaart Eersel2 en Kaart Oirschot2).

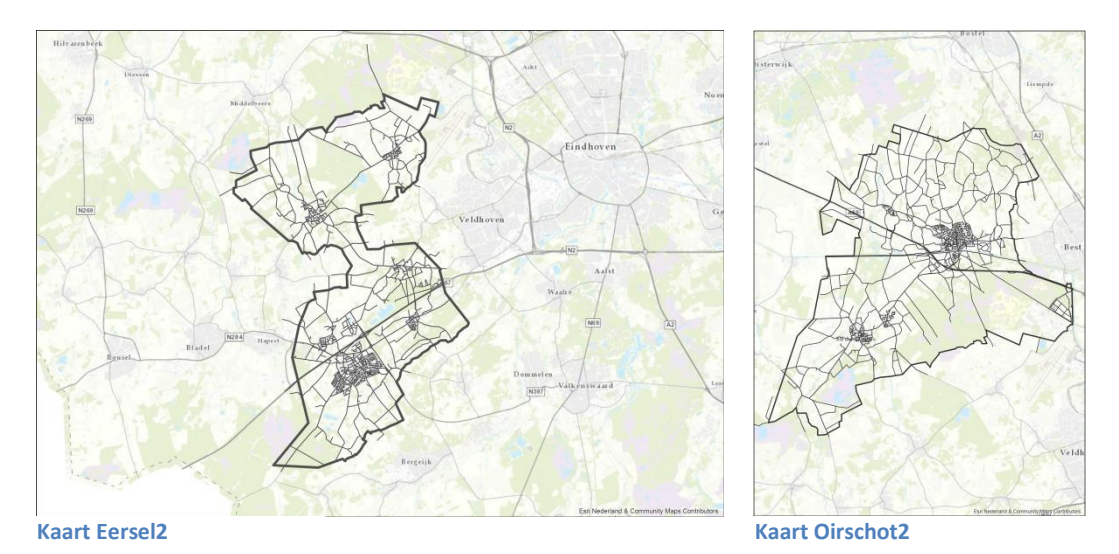

4. Voeg nu de al bestaande waardevolle natuurgebieden toe (Zie voorbeeld Kaart Eersel3 en Kaart Oirschot3).

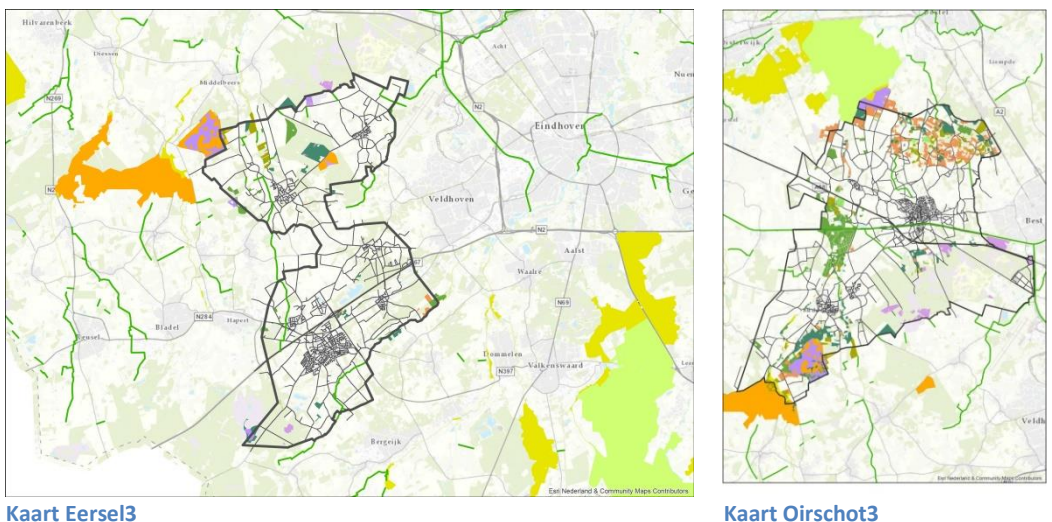

Voor de kleuren van waardevolle gebieden kunt u volgend schema aanhouden (Tabel II.1).

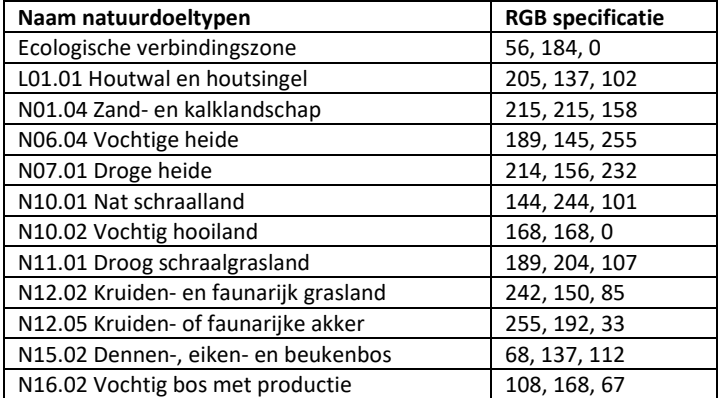

## **Tabel II.1 De natuurdoeltypen met bijbehorende RGB code**

5. Voeg nu twee buffers toe om de al bestaande natuurgebieden, eentje van 250 meter en eentje van 500 meter. Maak de buffer via analysis tools  $\rightarrow$  proximity  $\rightarrow$  buffer. De input features class is de layer waarop de buffer moet komen, de lineair unit is 250 of 500 meter en de output feature class is waar de output opgeslagen wordt. Maak de kleur van de buffers 'mango' (RGB specificaties 255, 214, 123) en zet de buffers op 60% transparant. (Zie voorbeeld Kaart Eersel4 en Kaart Oirschot4).

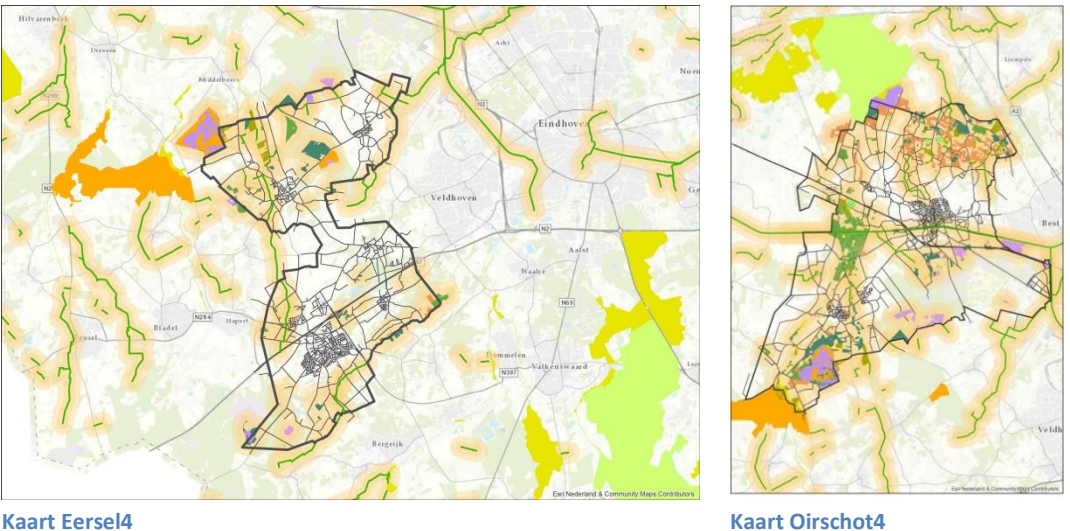

- 6. Verdeel uw gemeente in handige secties en ga per sectie alle wegen na die buiten de bebouwde kom liggen. Wanneer u een bestand heeft met de bermbreedte en het aantal bomen langs de weg dan kunt u deze gebruiken. Heeft u dit niet, dan kunt u gebruik maken van Google Maps.
- 7. Teken de lijnen in via data management tools  $\rightarrow$  feature class  $\rightarrow$  create feature class en een geef ze een felle kleur zodat ze opvallen. In het voorbeeld is gekozen voor roze (RGB specificaties 255, 56, 223). Beoordeel tegelijkertijd de lijnen op hun potentie. Alle lijnen moeten een bermbreedte van minimaal 1,5 meter hebben. De lijnen met de meeste potentie hebben geen bomen langs de kant of slechts enkele bomen en krijgen een lijndikte van 5,0. De lijnen met een gemiddelde potentie hebben bomen langs de noord/west zijde en geen of enkele bomen langs de zuid/oost zijde en krijgen een lijndikte van 3,0. De lijnen met de minste potentie hebben aan beide zijdes bomen of bomen die langs de zuid/oost zijde staan en krijgen een lijndikte van 1,5. (Zie voorbeeld Kaart Eersel5 en Kaart Oirschot5).

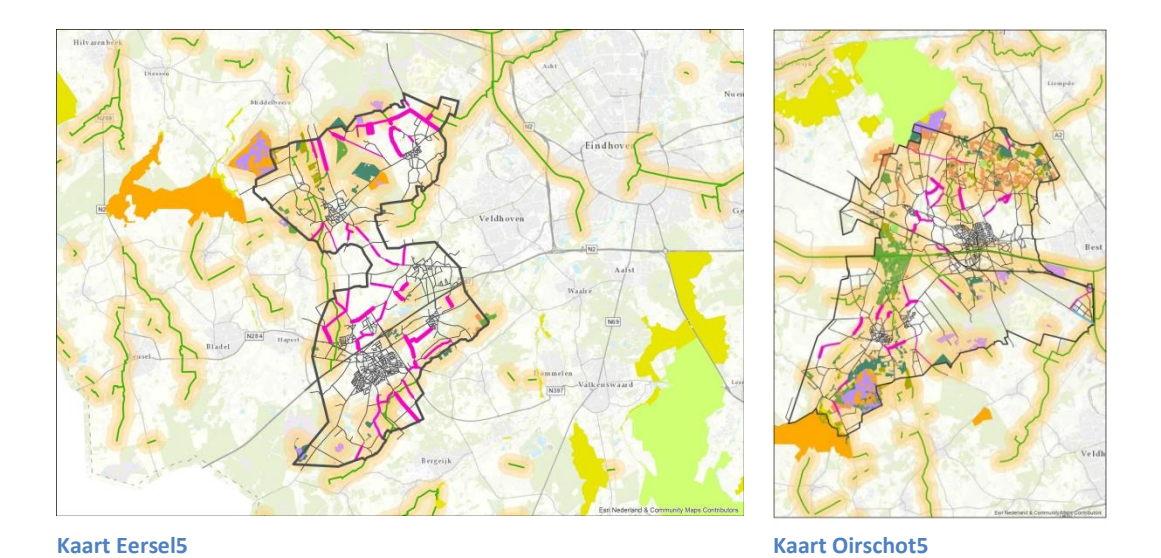

8. Creëer twee buffers om de roze lijnen, een buffer van 250 meter en een buffer van 500 meter (Zie voorbeeld Kaart Eersel6 en Kaart Oirschot6).

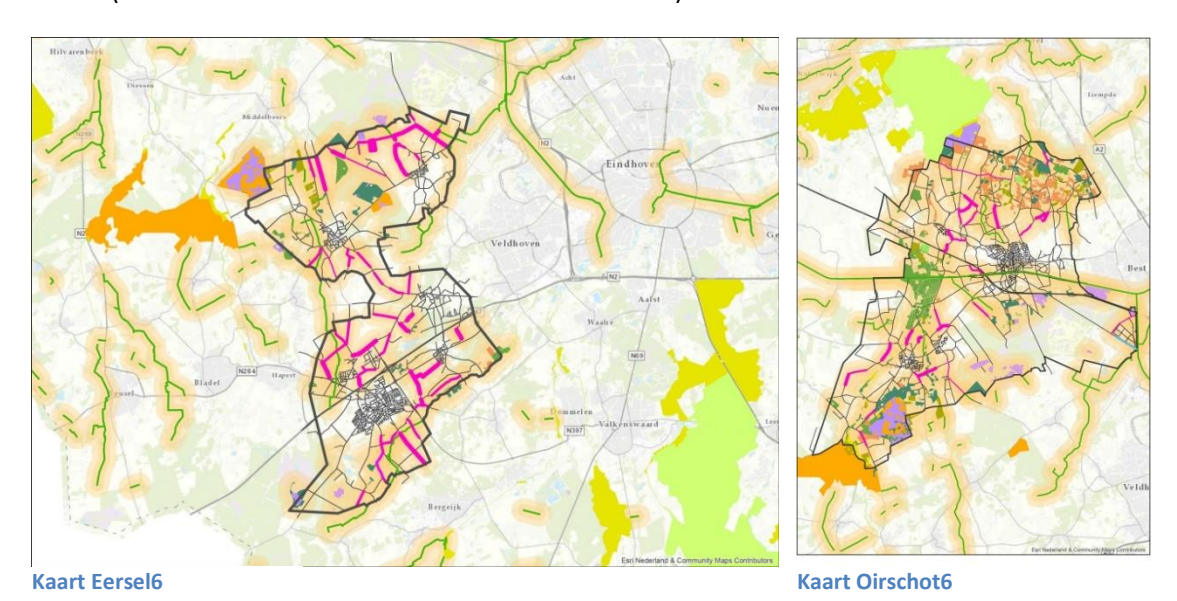

U heeft nu een kaart waarop u de verbindingen tussen gebieden en lijnen kunt zien. Het is aan te raden om te beginnen met de bermen die voor verbindingen tussen gebieden zorgen.